# **Section 1.5**  Installing the Uponor Configuration Tool (UCT) Software

The Uponor Configuration Tool (UCT) software (A9090000) is required to set up, configure, commission and troubleshoot Network System installations.

The UCT software is provided on compact disc (CD). The CD includes the files to install and run the software along with instruction sheets and help files. A Universal Serial Bus (USB) licensing key is provided with the CD.

You can install the UCT software multiple times on different laptops or desktop workstations. Simply plug in the USB licensing key to a USB port on the laptop or workstation.

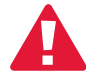

 **Important:** The computer will NOT communicate with the Network System hardware unless the software is installed properly and the USB licensing key is plugged into the computer.

## **Minimum System Requirements**

For the UCT software to work, the computer must meet the following minimum requirements.

- Microsoft® Windows® 2000 (Service Pack 3), Windows XP Professional (UCT version 1.1)
- Windows Vista or Win7 (UCT version 1.2) (Sentinel Driver must be Version 7.5.1 or greater)
- Intel® Pentium® or AMD Athlon™ processor 1 GHz or higher
- Hard disk with 1 GB of free space; the larger your installation and network, the more hard drive space required
- 514 MB of RAM
- Video running 1024 x 768 with 16-bit color
- Ethernet card for Ethernet and BACnet/IP
- CD-ROM drive, keyboard and mouse

# **Installing the UCT Software**

Follow these steps to install the UCT software:

1. Insert the UCT CD in the computer's CD drive. The AutoRun feature will start the installation wizard, and the main installation screen, shown in **Figure 1.5-1**, will display. If the AutoRun feature does not start the installation wizard, refer to **Launching the AutoRun Feature Manually** at the end of this section.

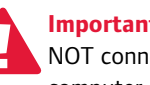

 **Important:** Make sure the USB key is NOT connected to a USB port on the computer at this point.

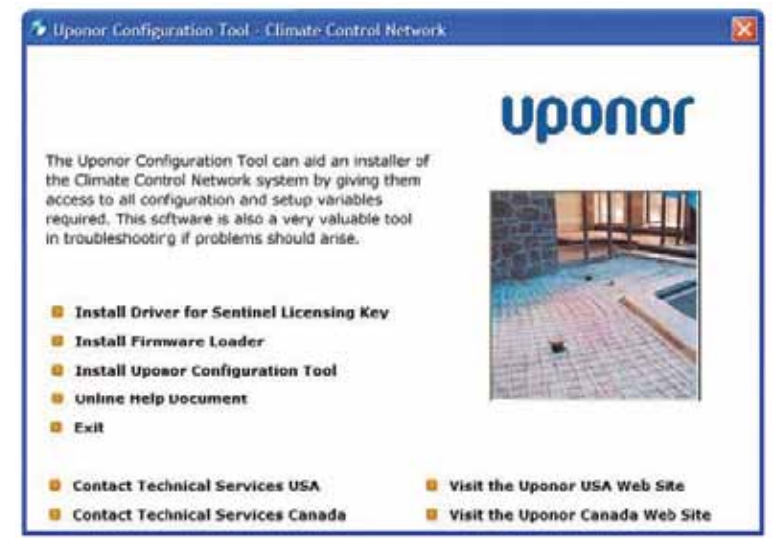

**Figure 1.5-1: UCT Installation Wizard**

- 2. Select **Install Driver for Sentinel Licensing Key**. It is very important to follow these installation steps in the order given. Do not skip to Install Firmware Loader or Install UCT before installing the Sentinel Driver
- 3. Perform the installation wizard steps.
- 4. After the Sentinel Driver installation is complete, insert the USB licensing key into a USB port on the computer.
- 5. Wait a moment for the computer to recognize the USB key. A balloon will appear in the tool tray to confirm installation of the new hardware (USB SuperPro/UltraPro) and recognition of the USB licensing key. Installation of the Sentinel Driver is complete.
- 6. From the Wizard screen, select **Install the Firmware Loader**.
- 7. When the Firmware Loader installation is complete, select **Install Uponor Configuration Tool**.
- 8. Perform the installation wizard steps, and provide this information when prompted:
	- a. Use the default directory location during software installation.
	- b. Use "UPONOR" as the site name.
		- Select a unique workstation name.
		- Do not use symbols in the workstation name.
		- Do not use the following names as workstation names: UPONOR, MAINTENANCE, SECURITY or ADMINISTRATOR.
- c. Select a unique number between 10 and 99 for your workstation address.
- 9. Installation is now complete. Close the installation wizard screen.

After the installation, a new icon named ORCAview 3.33 will reside on the computer.

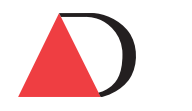

**Figure 1.5-2: ORCAview 3.33 Icon**

#### **First-time Login**

- 1. Install the USB key and double-click the ORCAview 3.33 icon. The dialog box shown in **Figure 1.5-3** will display.
- 2. Enter **initial** (not case sensitive) as the username.
- 3. Enter **login** (not case sensitive) as the password.
- 4. Enter a new username and password.

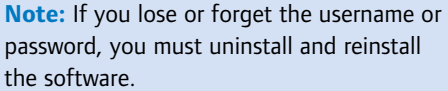

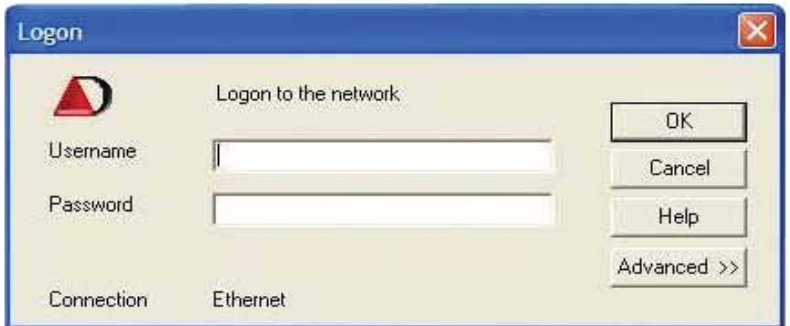

**Figure 1.5-3: Login Screen**

## **Launching the AutoRun Feature Manually**

If the installation wizard does not start automatically after inserting the UCT CD, start the wizard manually:

- 1. Right click on the Windows **Start** button and select Explore.
- 2. Click on My Computer.
- 3. Click on the drive for the CD-DVD, which is typically the D drive. The display should show the UCT CD is in this drive.
- 4. Right click on the D drive, and select Open.
- 5. Scroll down and double click on the AutoRun.exe file.
- 6. The installation wizard will appear on the screen.